## **Finale Notepad Installation Instructions**

To install Finale Notepad, go to this webpage: http://www.ecasd.us/South-Middle-School/Academics/Chorus

Click "Practice Resources – Finale"

Read the instructions at the top of the page and choose the download link you need.

On the following screens, click "Download" and then "Download anyway".

Open the file you have downloaded, and begin the installation by double-clicking the install file. You will see the following screens and need to click on buttons or adjust settings as show by the oval-shaped circles.

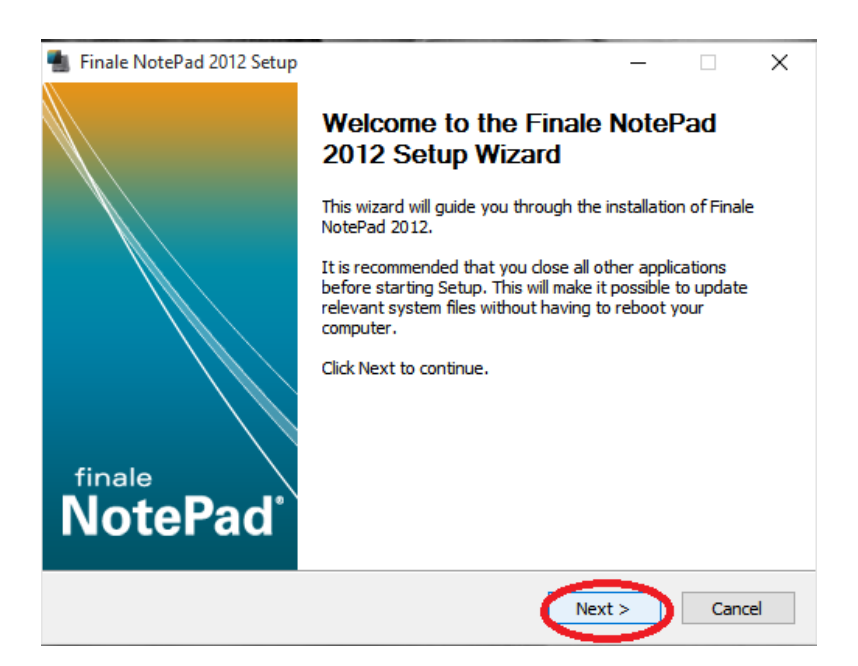

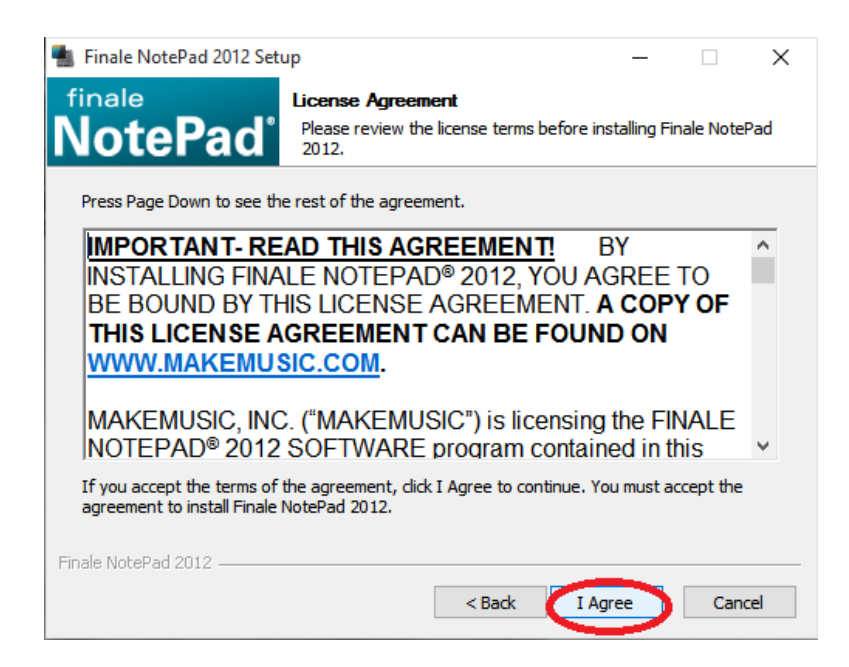

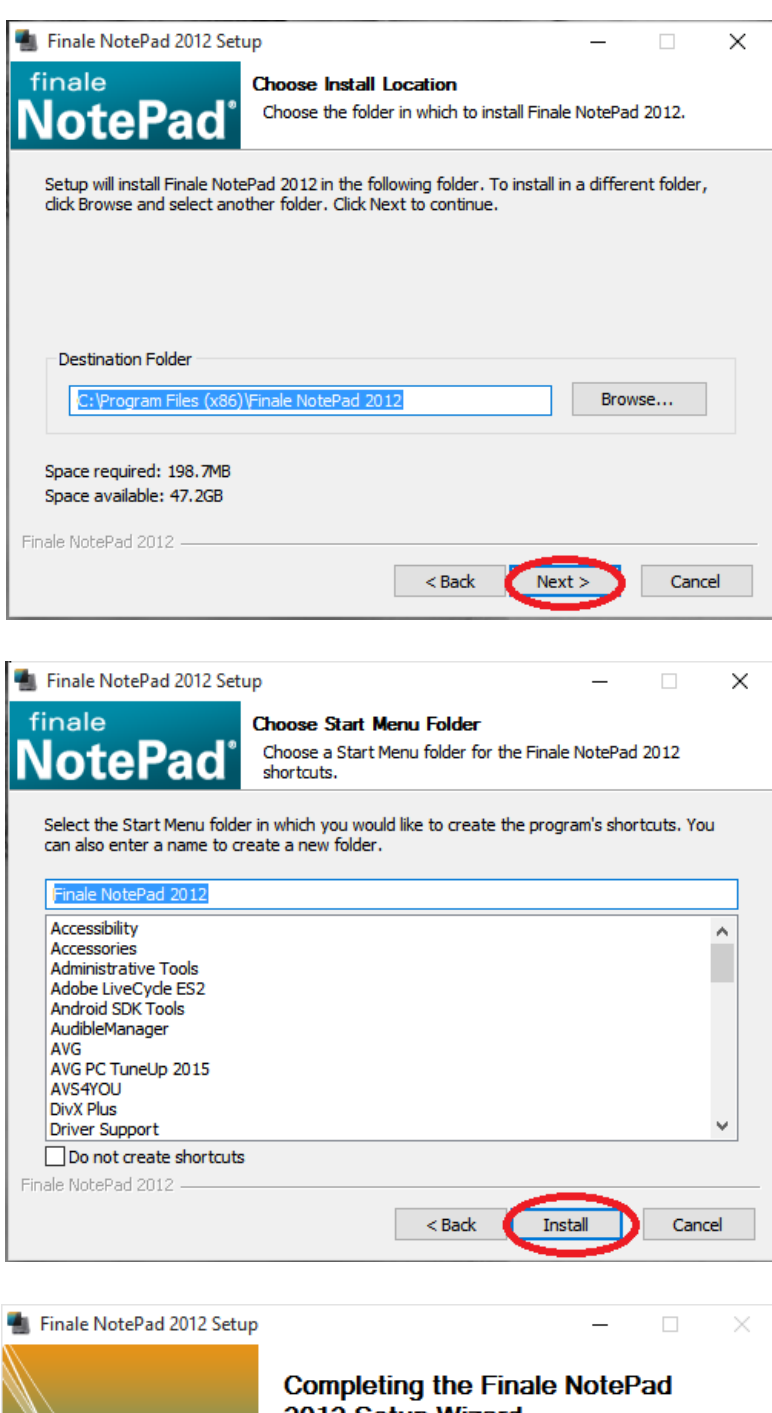

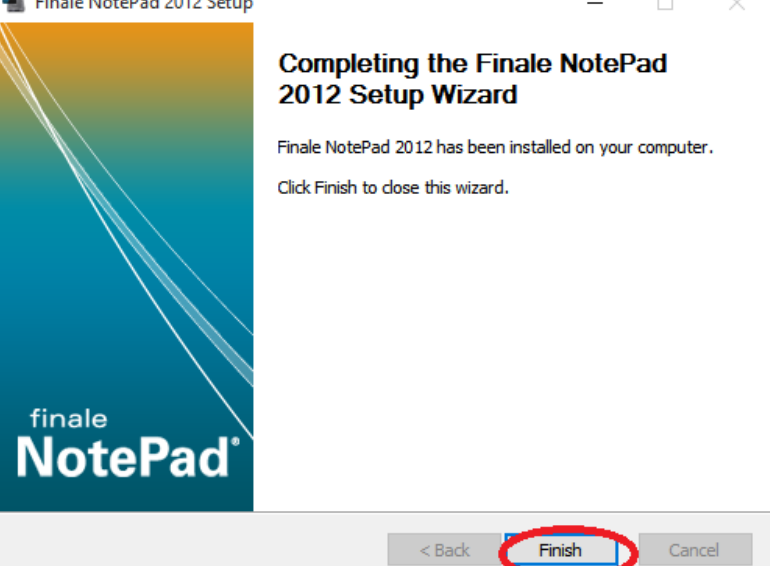

## **Using Our Chorus Webpage to Practice at Home**

To use our Chorus webpage to practice (after you've installed Finale Notepad), go back to the "Practice Resources – Finale" page from which you downloaded the program. Here you will find links to all of the songs you need to practice for the choirs you are in. Click the one you need. After you click a song title, you will have the choice to "Save" or "Open" the file. This is up to you, but saving it somewhere on your computer will let you skip going back to the webpage and downloading it again later.

When you open the song you've selected, Notepad will launch, and you will see the prompt below. Check the box marked "Don't show this again" and click "Continue", as shown.

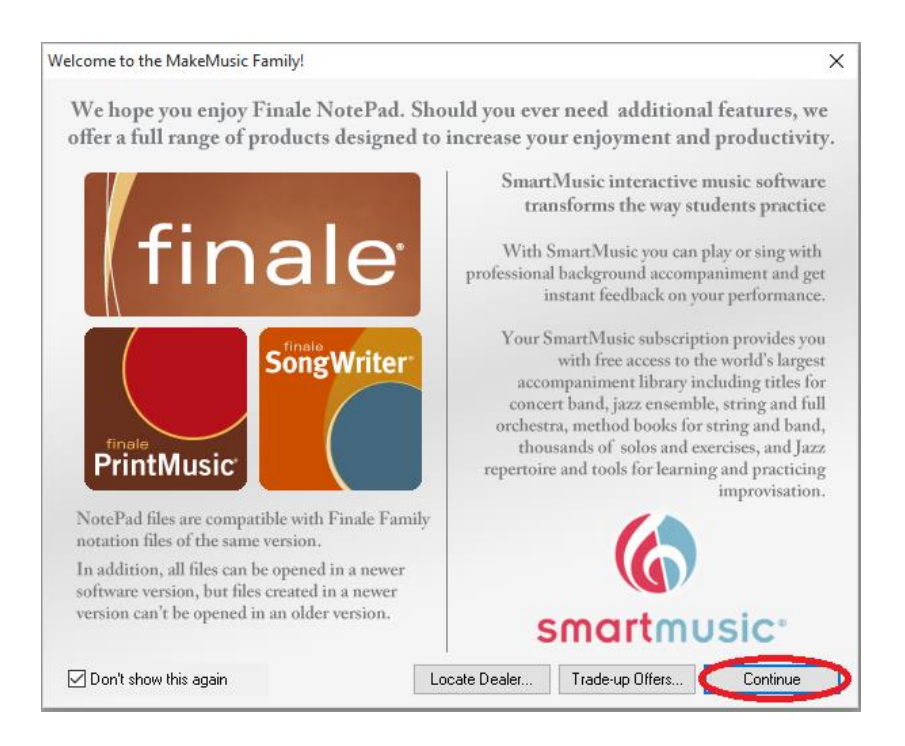

On the next prompt, select "Default MIDI Output Device" and click "OK". Then click through on the following prompts as shown.

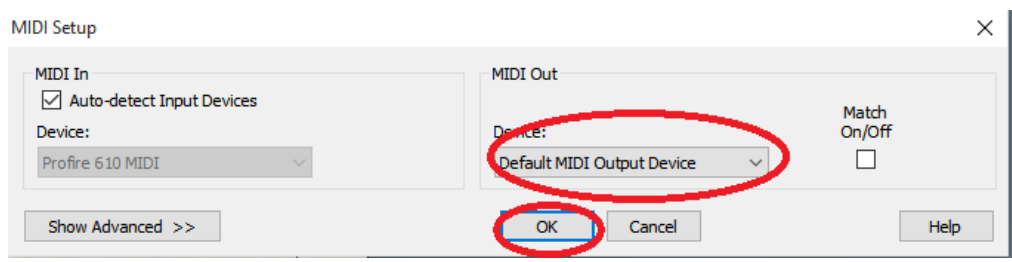

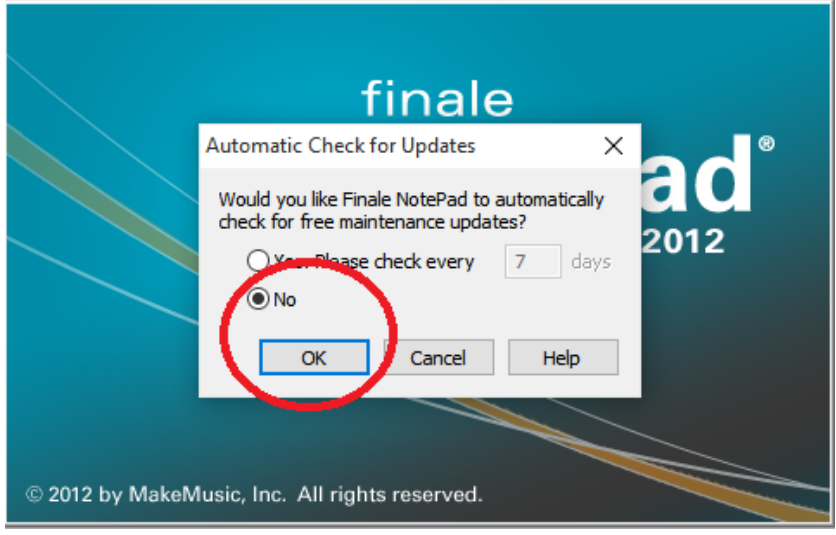

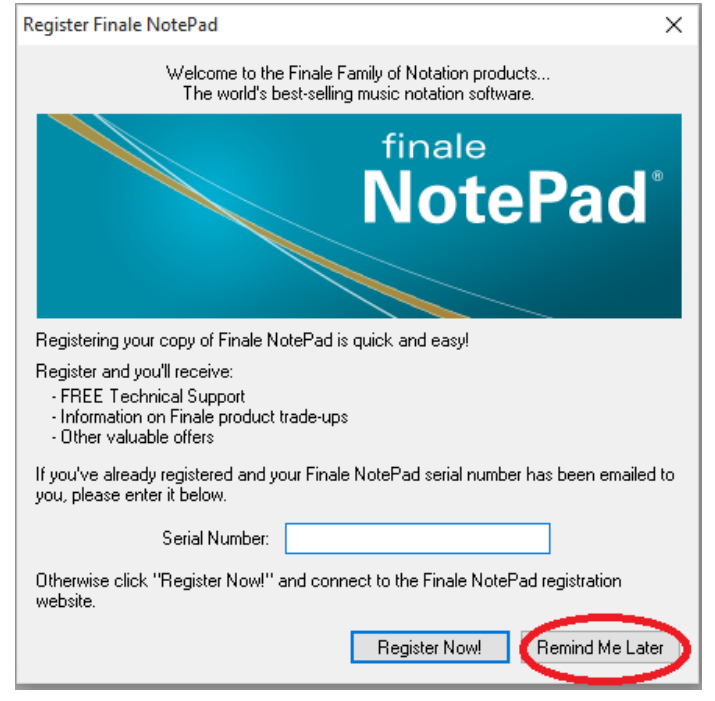

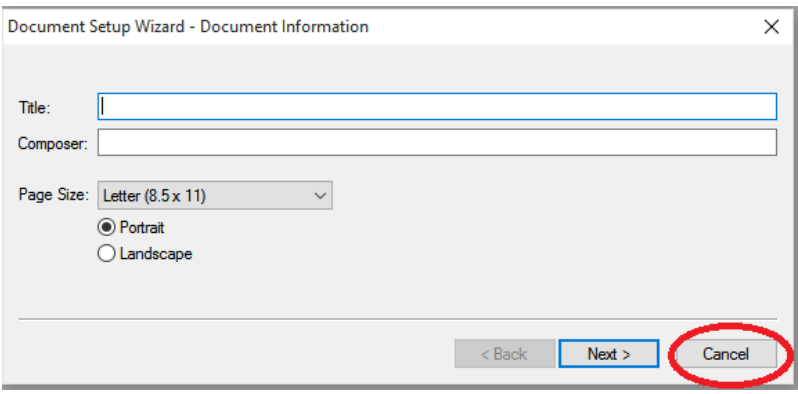

You are now ready to rehearse! Just use the playback/location/tempo toolbar (circled below) to control playback. You'll notice that a green line appears during playback, helping you keep your place, as shown below.

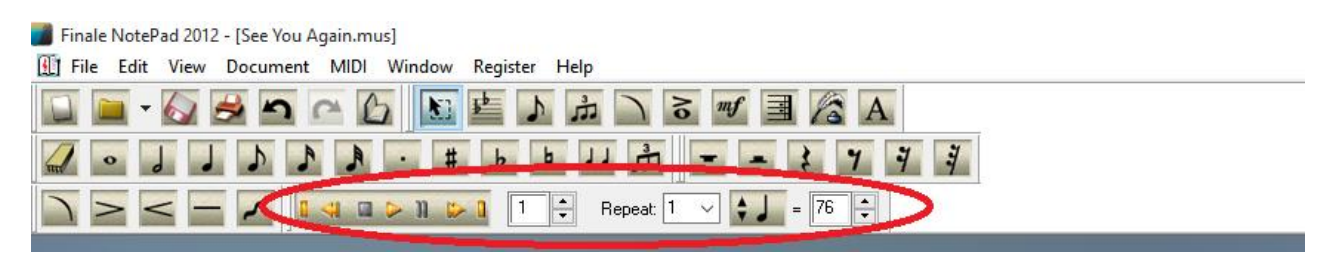

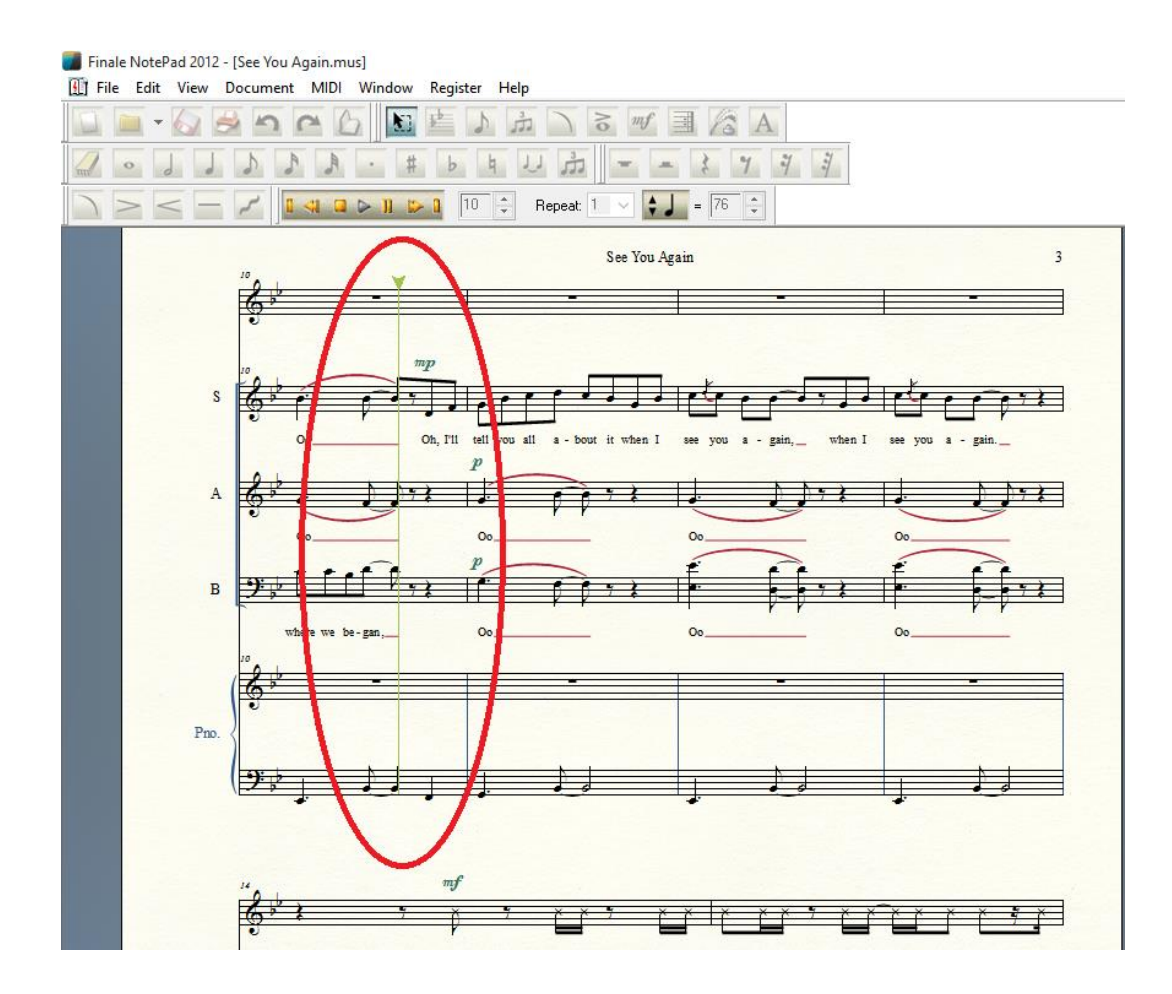

When you are done practicing that song, just close the program window or file, and when you are asked if you want to save the changes you made, choose "No". The song file will be back to normal with all parts the next time you use it.

If you have any problems or questions, please let me know [\(mkiskunas@ecasd.us\)](mailto:mkiskunas@ecasd.us), and I will be glad to help. Happy practicing!

Mr. K